# 腾讯会议视频简易使用说明

#### 第一步:在设备上下载安装腾讯会议视频软件(**APP**)

腾讯会议视频会议软件下载与安装

若是电脑端下载:浏览器中输入腾讯会议软件下载地址

(https://meeting.tencent.com/download?mfrom=OfficialIndex\_TopBan

ner1\_Download)进入下载界面。

选择自己要下载的系统版本进行下载(支持 MAC、win、安卓、ISO 系统和微信小程序)。打开软件并安装。

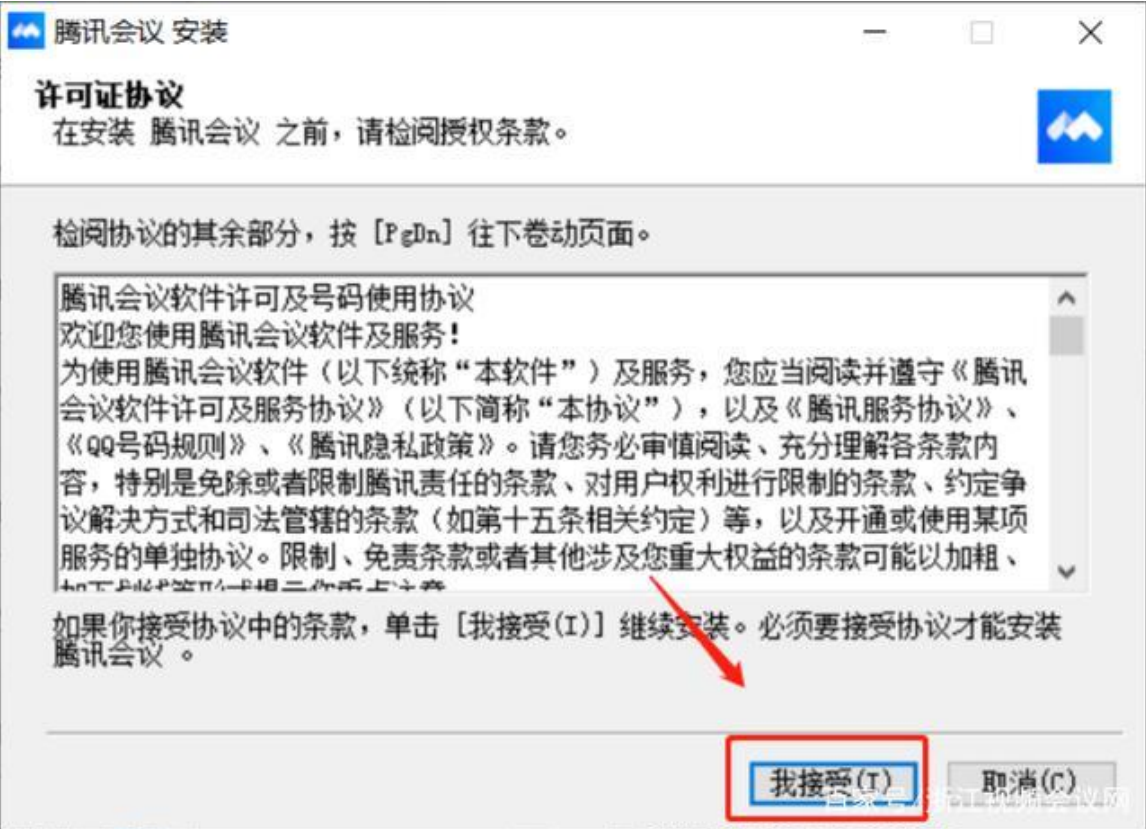

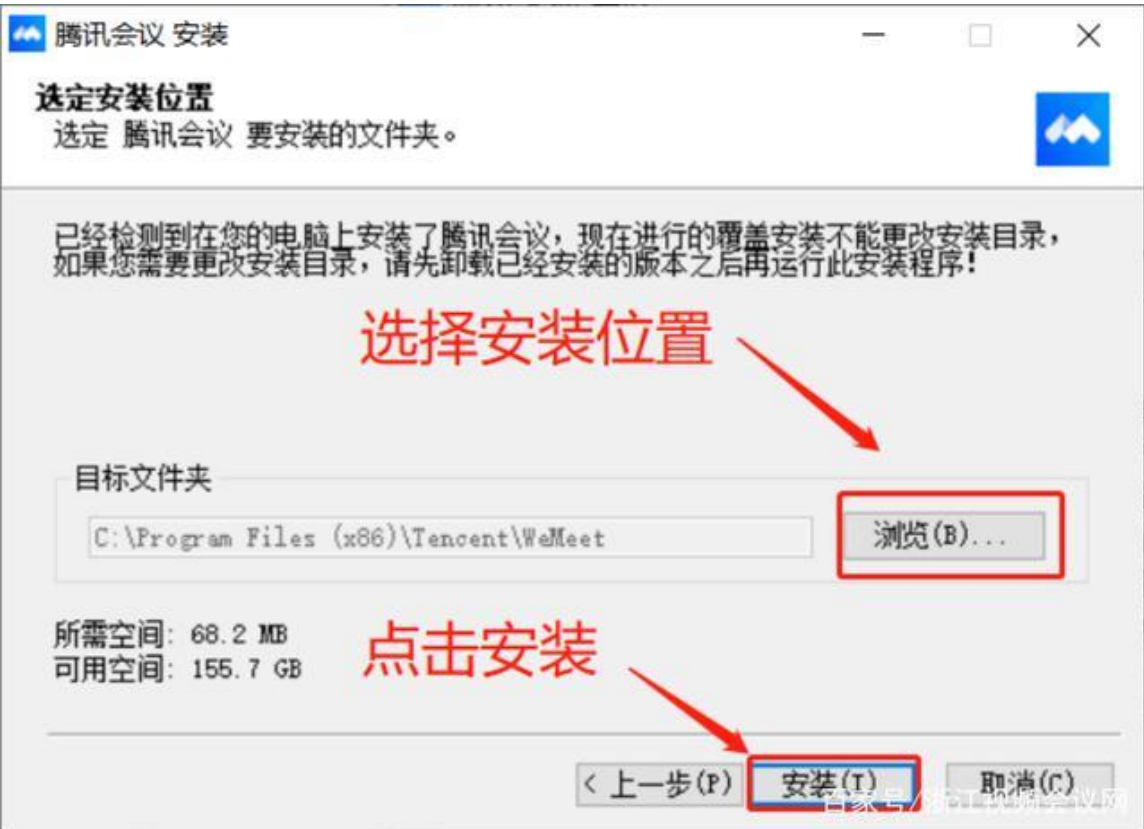

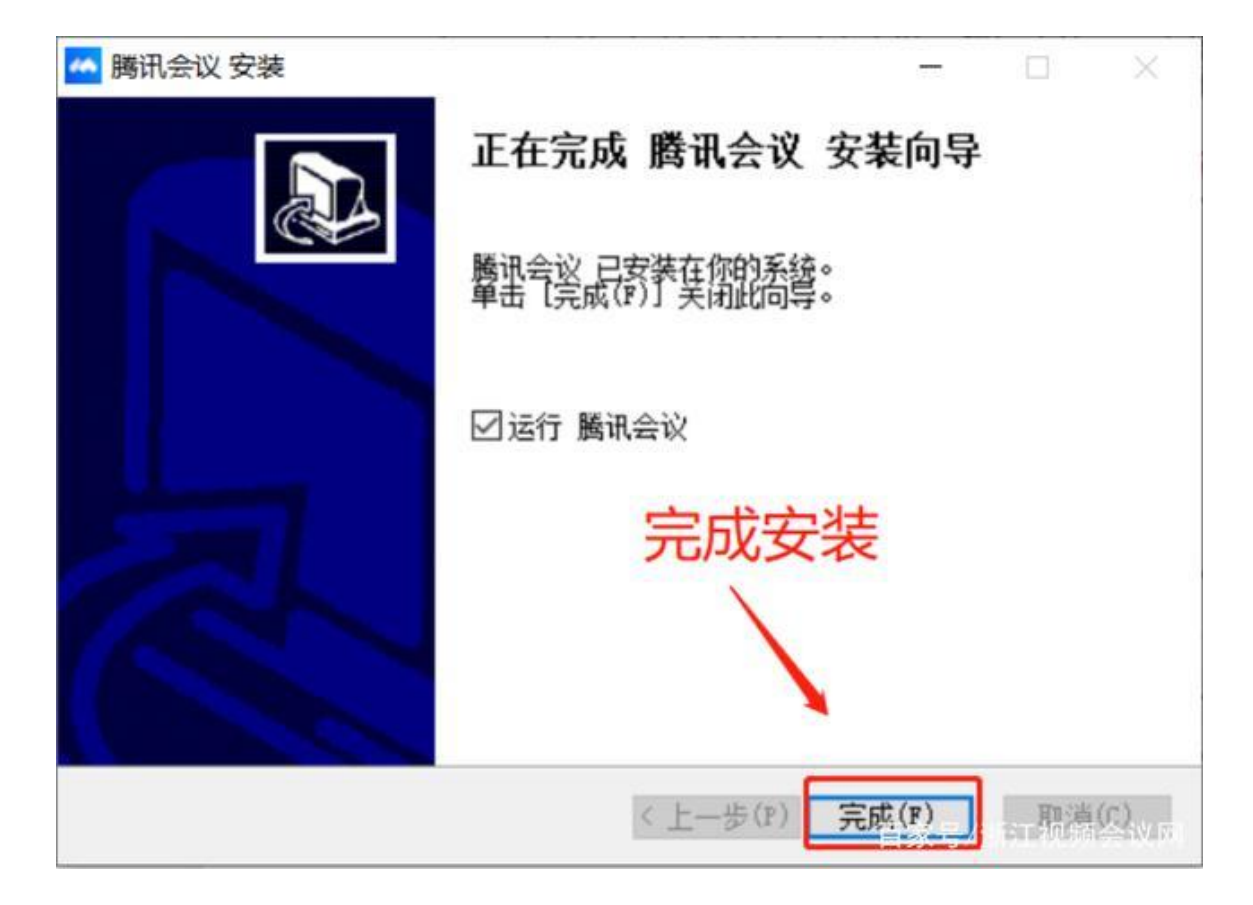

## 第二步:腾讯会议视频会议软件功能图标说明

登录之后的界面介绍

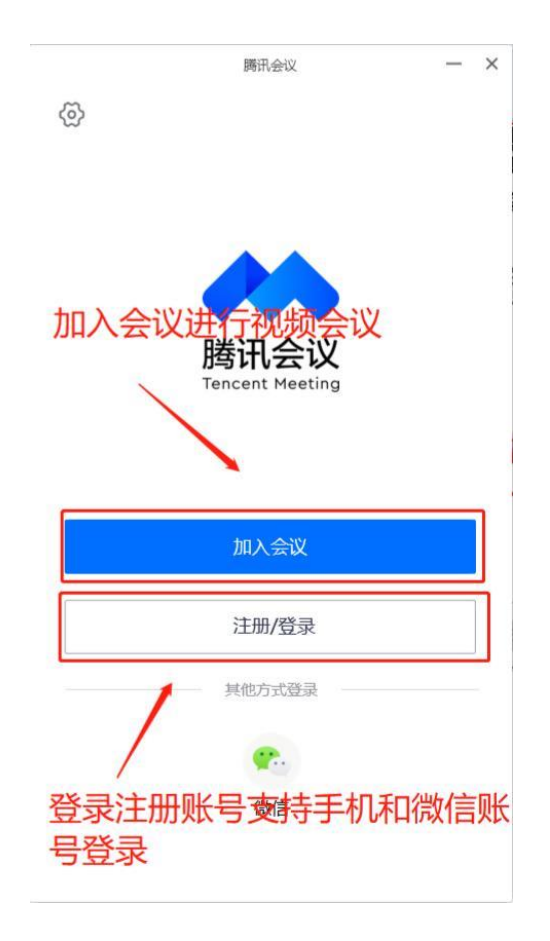

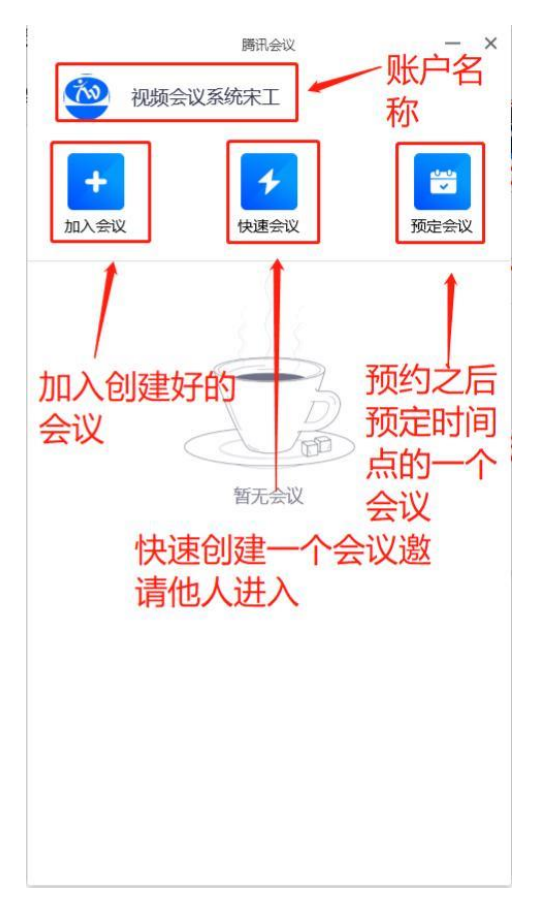

个人信息介绍

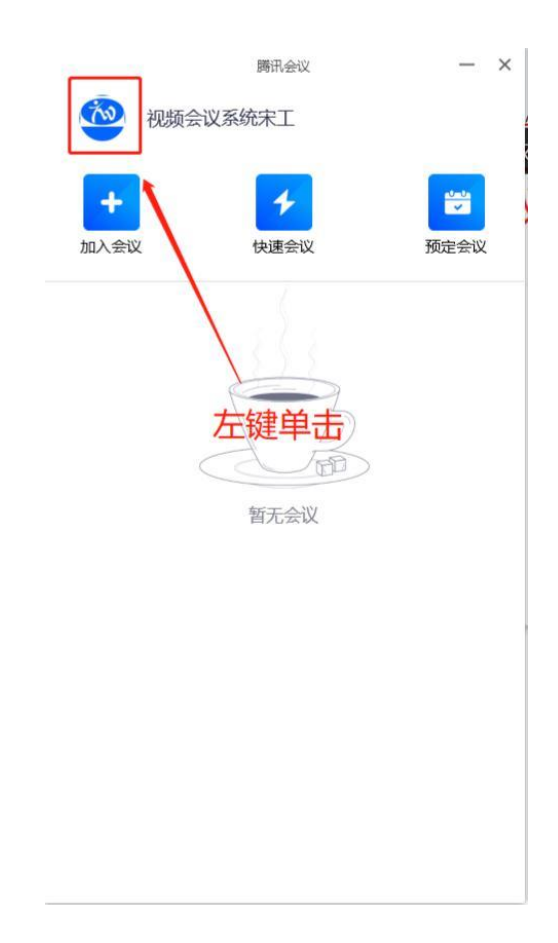

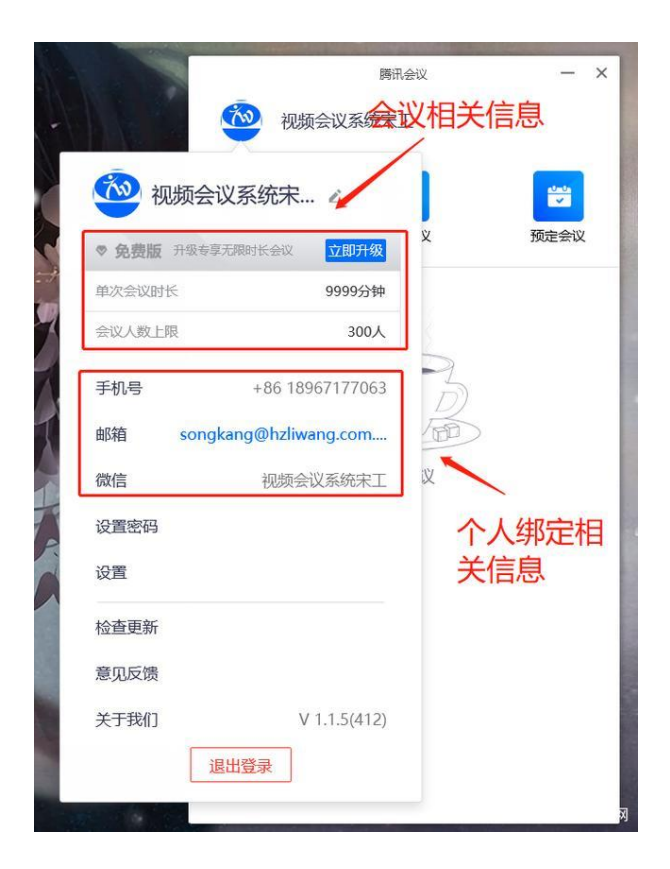

第三步: 加入会议

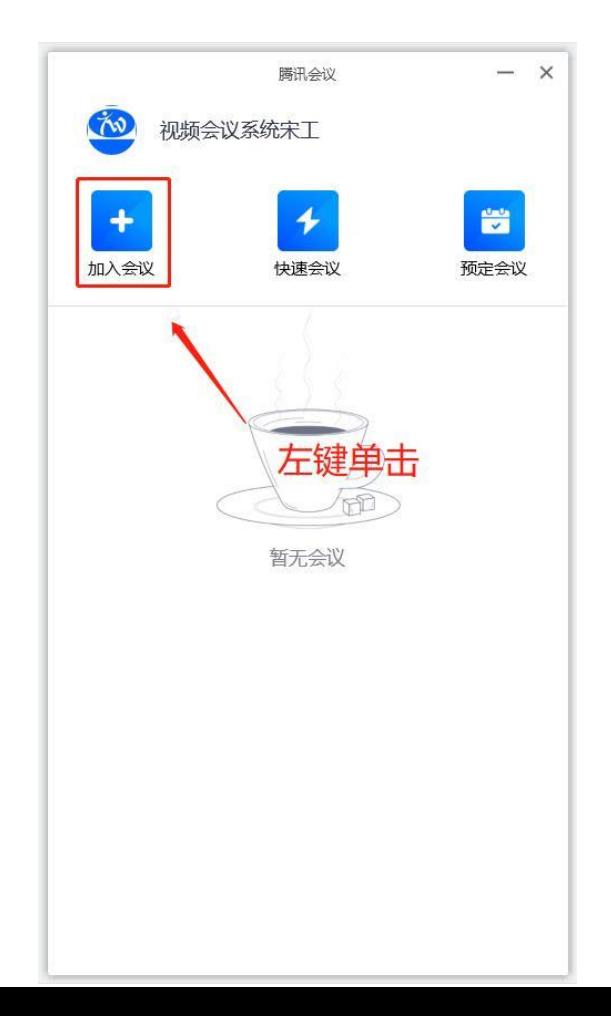

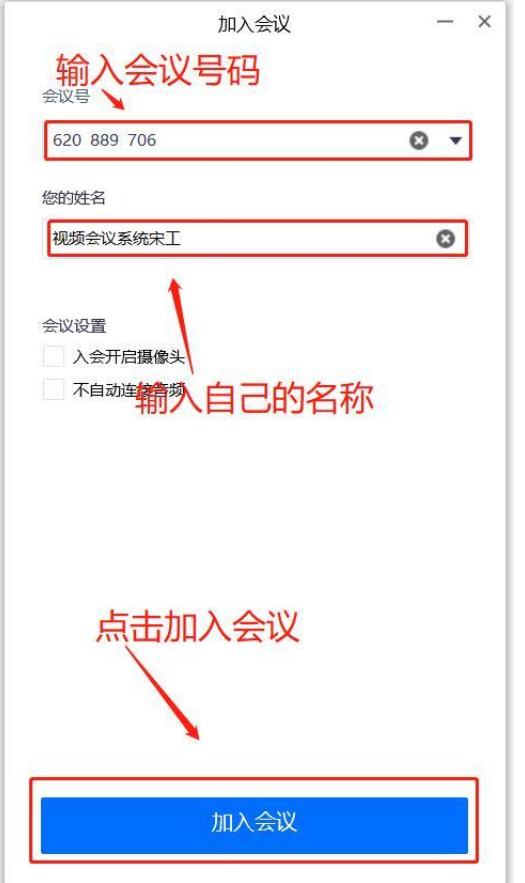

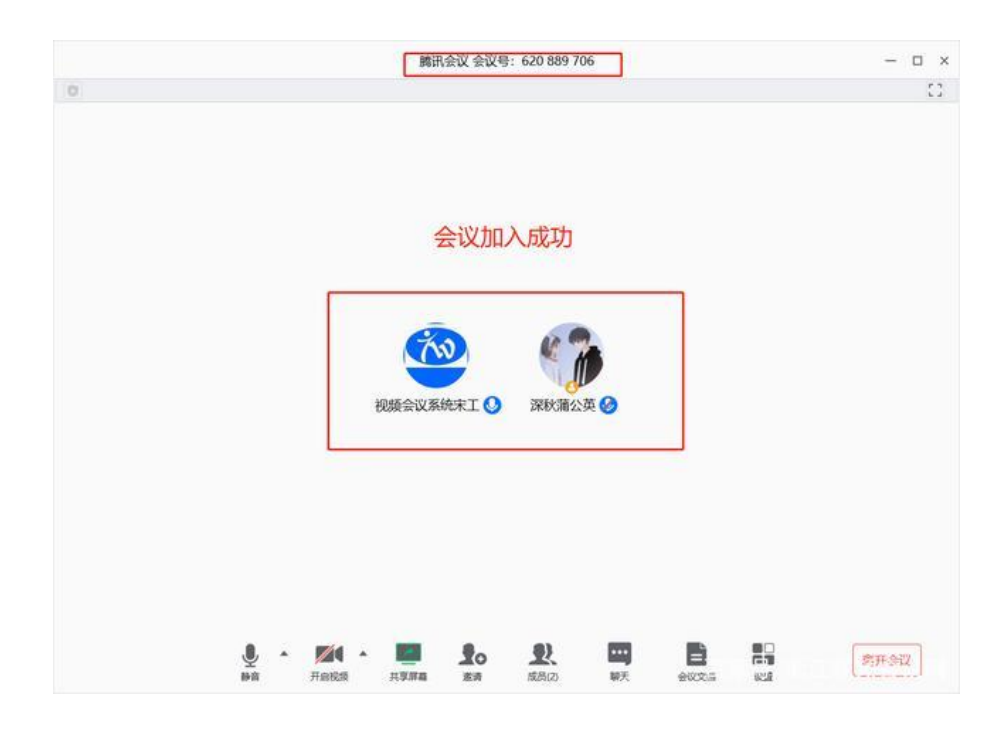

## 第四步:测试音频与视频效果

麦克风的选择与开关

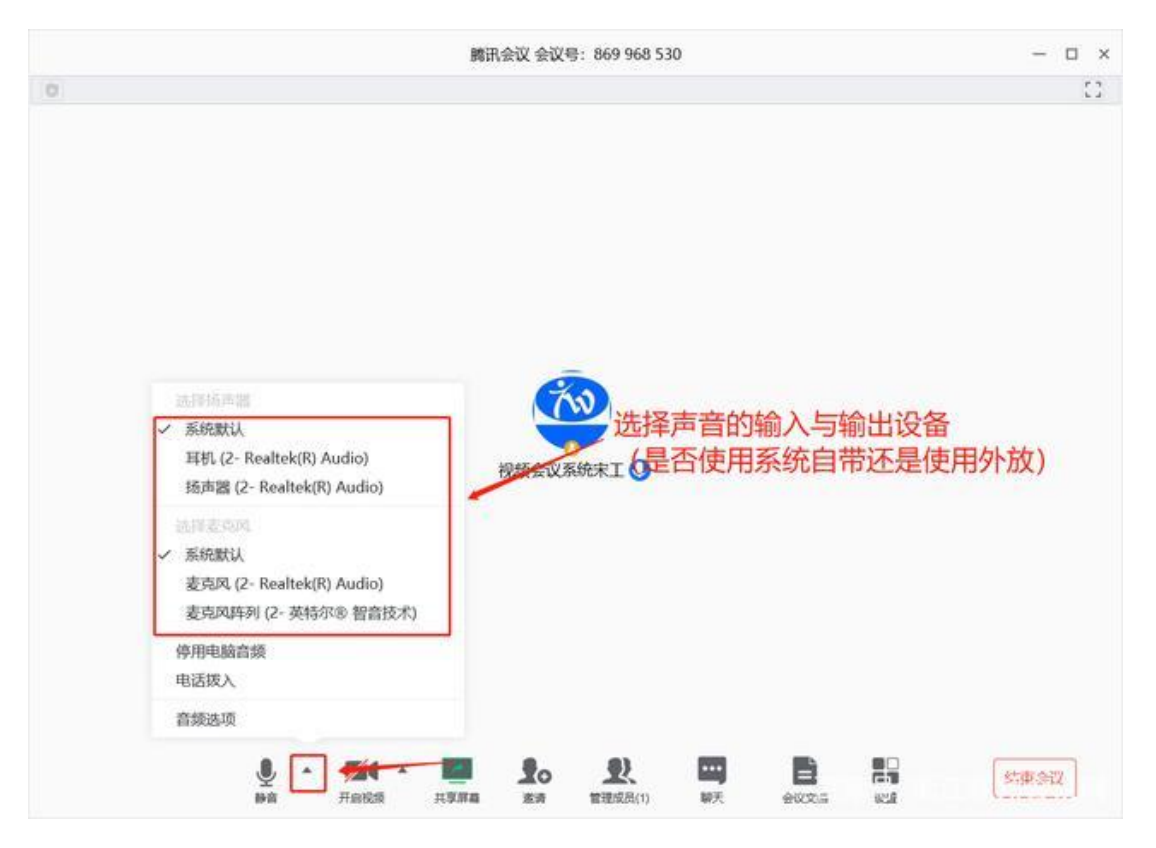

腾讯会议麦克风和扬声器管理

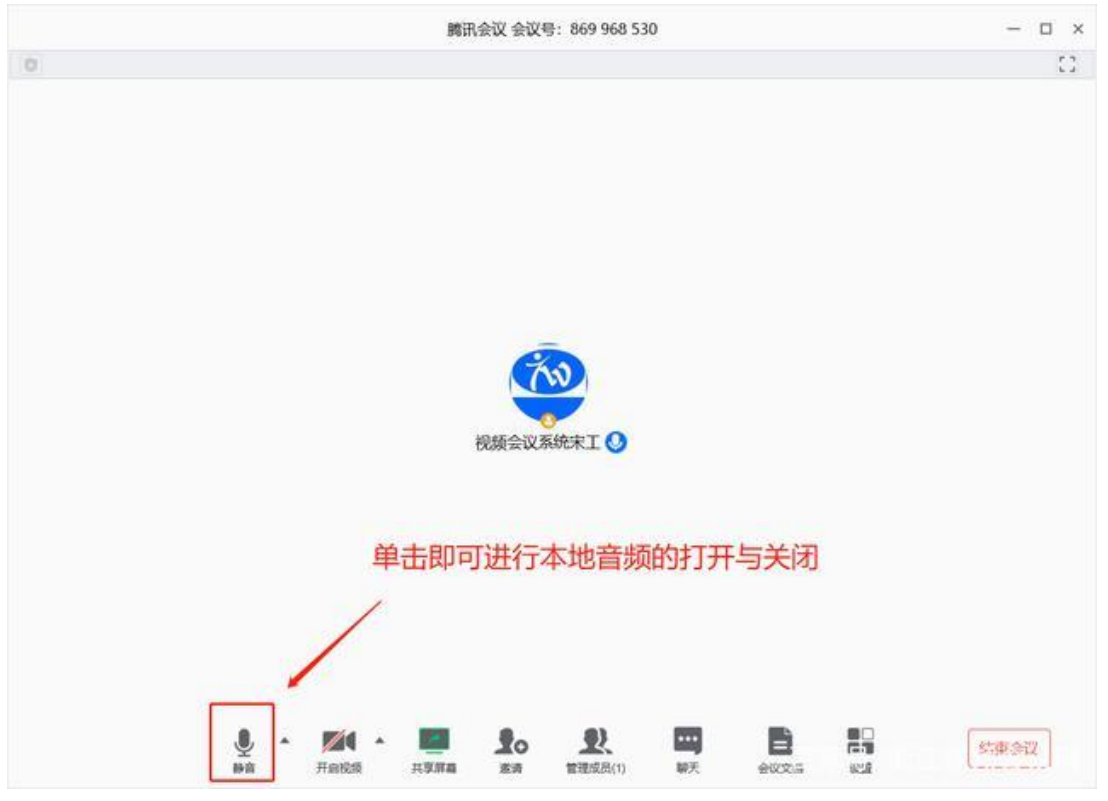

腾讯会议本地麦克风的静音与开启设置

腾讯会议摄像头的选择、打开与关闭

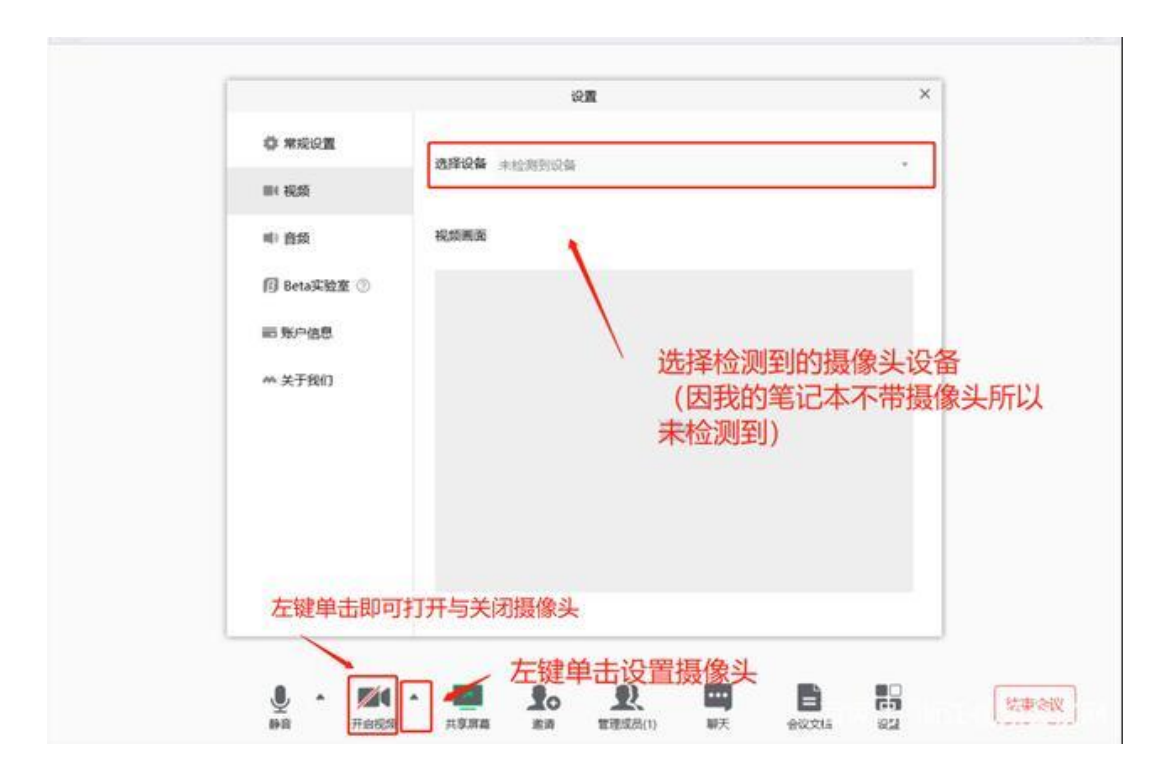

腾讯会议屏幕共享

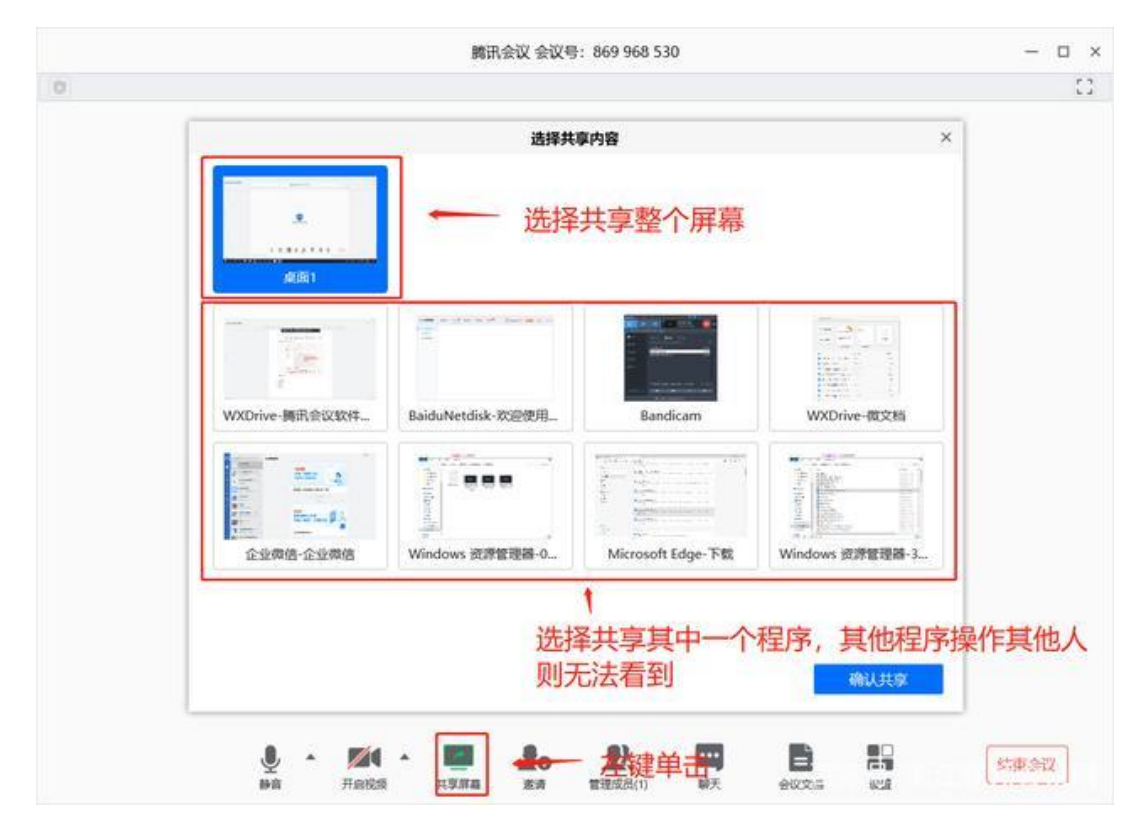

## 第五步: 退出会议

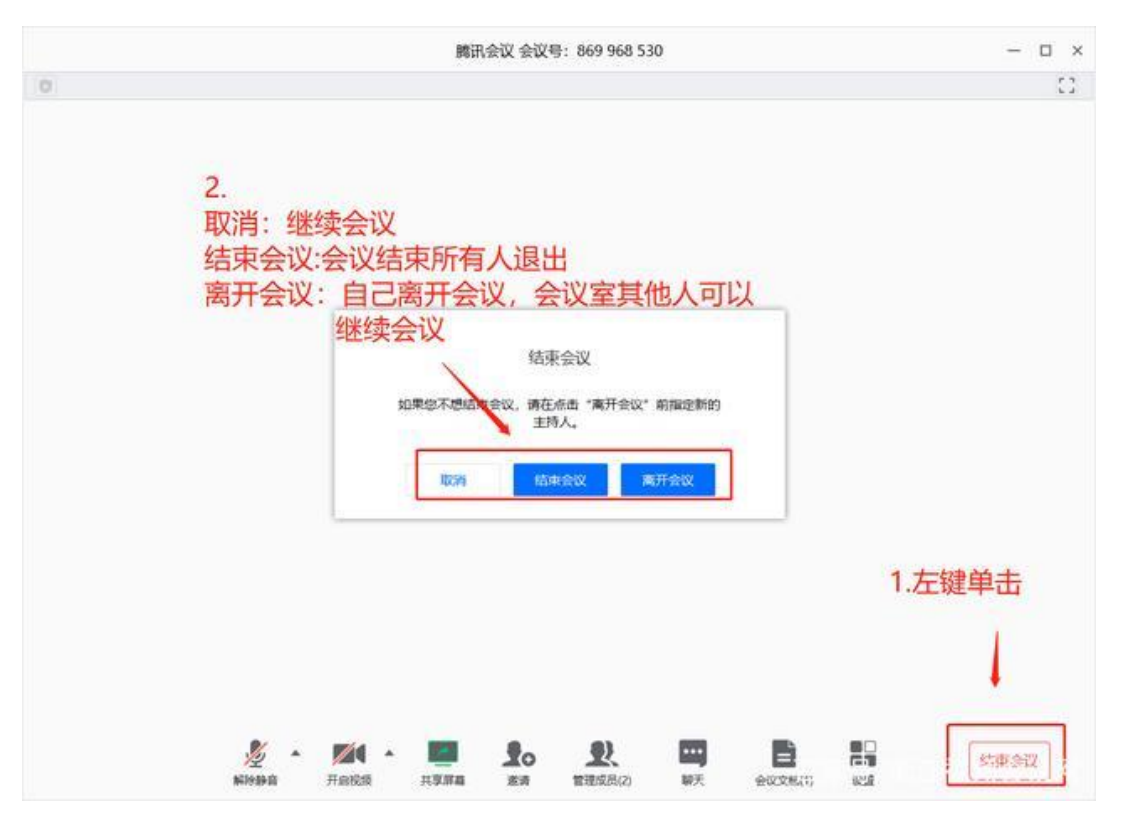